## How to Sign up online for Coffee Hour

Go to the church's website:

www.wilbrahamunitedchurch.org

Click on "Events"

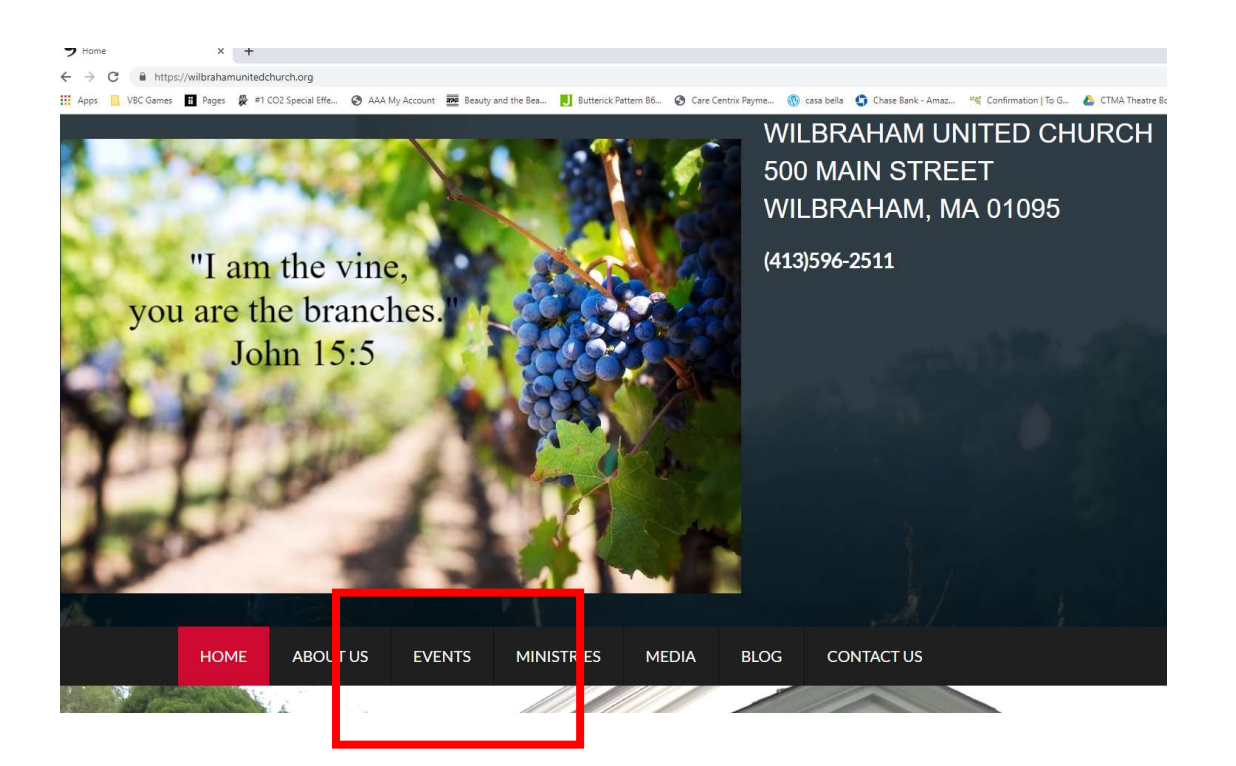

Scroll towards the middle of the page until you see the Sunday Morning Coffee Hour Sign-Ups section.

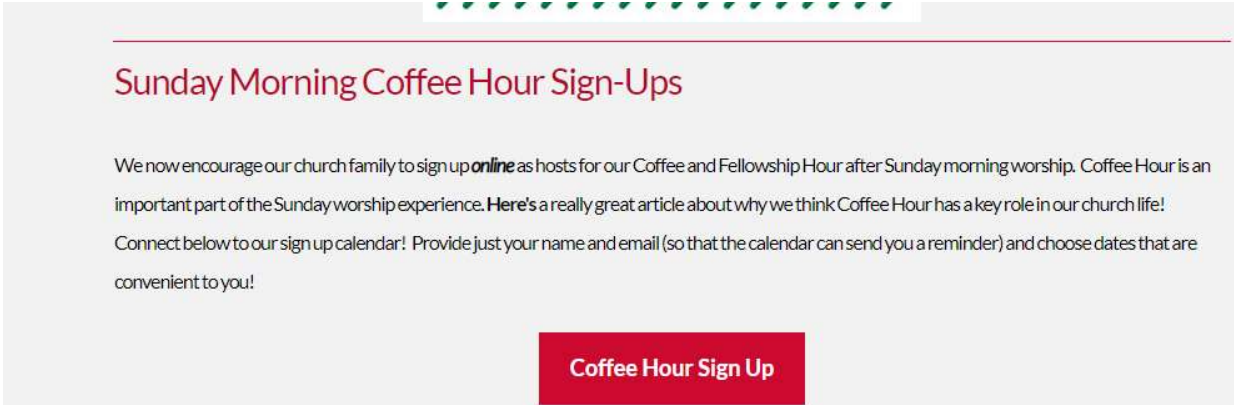

Press the Coffee Hour Sign Up button which will take you out to the sign up website for our church.

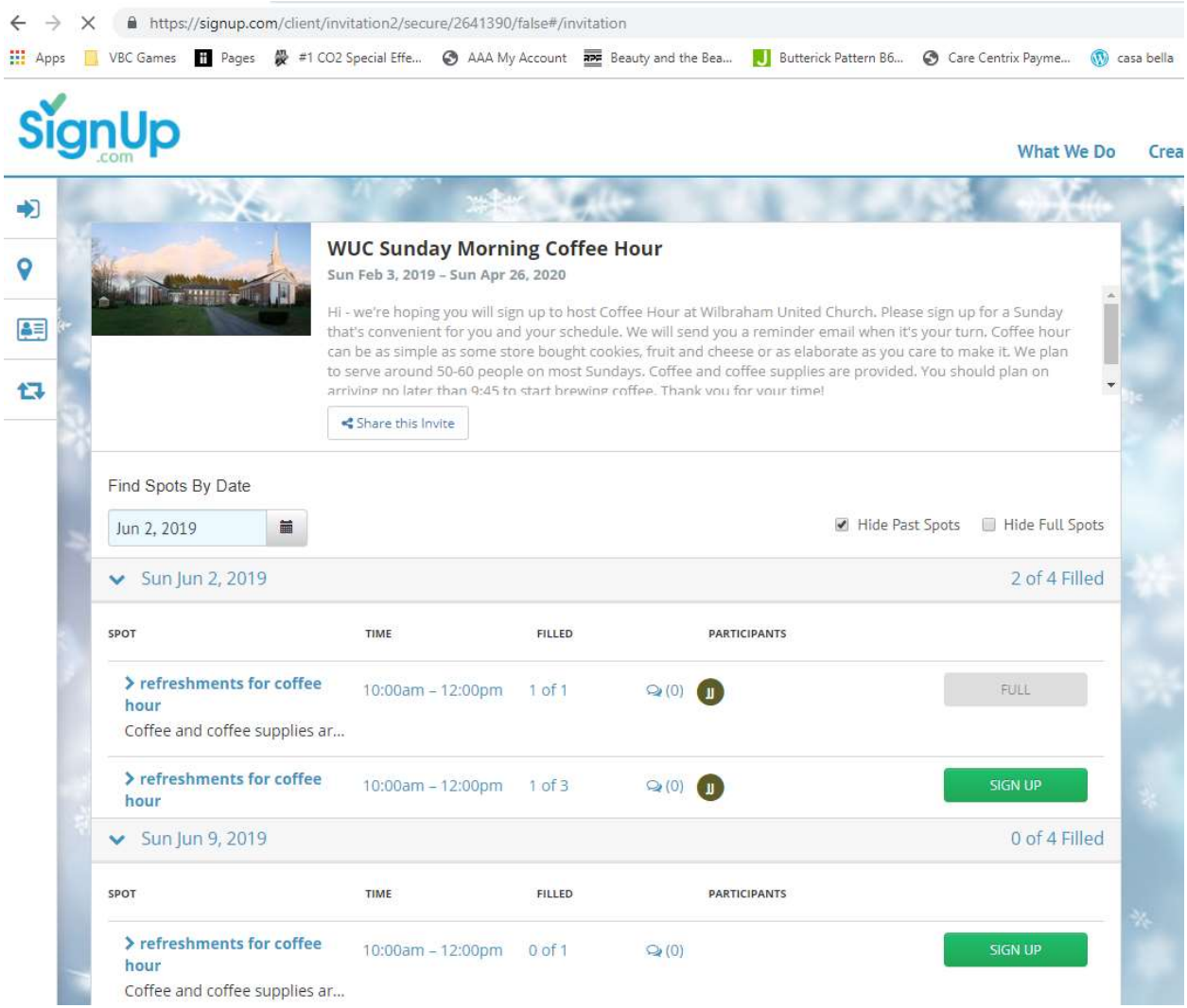

The available dates are shown by list view.

To see a full calendar, in the top left hand corner above the first date change the view by clicking on calendar icon to the right of the "Find Spots By Date"

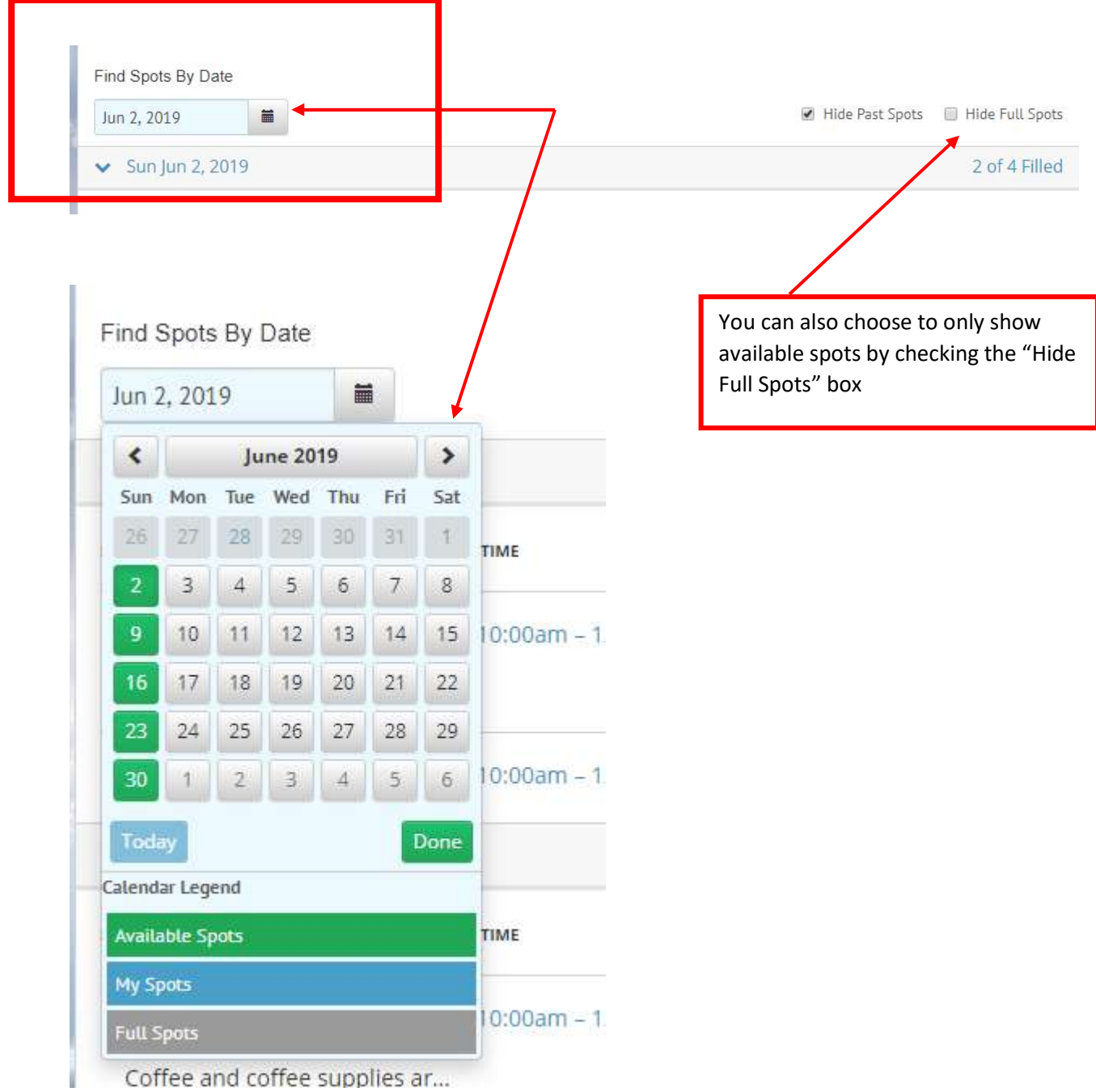

NOTE THAT THERE ARE FOUR SLOTS AVAILABLE for each date. You can sign up for the "1 of 1" or one of the "1 of 3" spots. It's doesn't make any difference which one you choose.

For example: on June 16<sup>th</sup>, 2019 one person is already signed up, but three more people can also sign up to help.

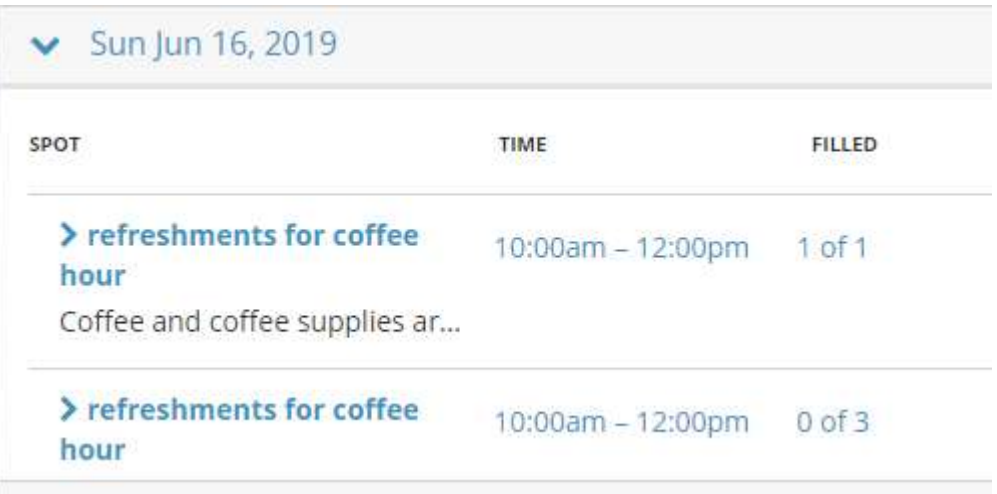

When you are ready to sign up for a date click on the green "sign up" button next to the date you've chosen.

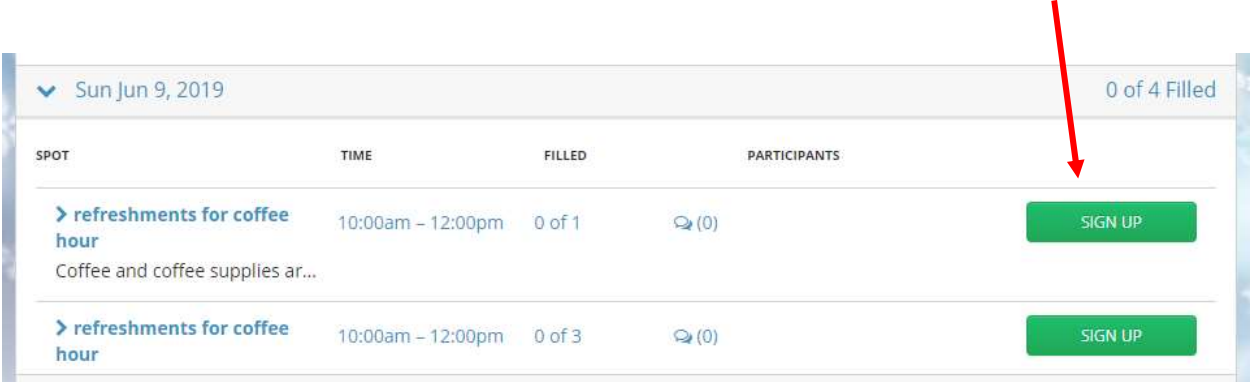

You will be asked to sign into the site either with Facebook or Google (for example if you use a "gmail" email address), or you can simply type in your email address in the blue box. (Just type over the example text. As soon as you start to type it will disappear.) Once you've entered your contact information press the "Continue" button in the lower right-hand corner.

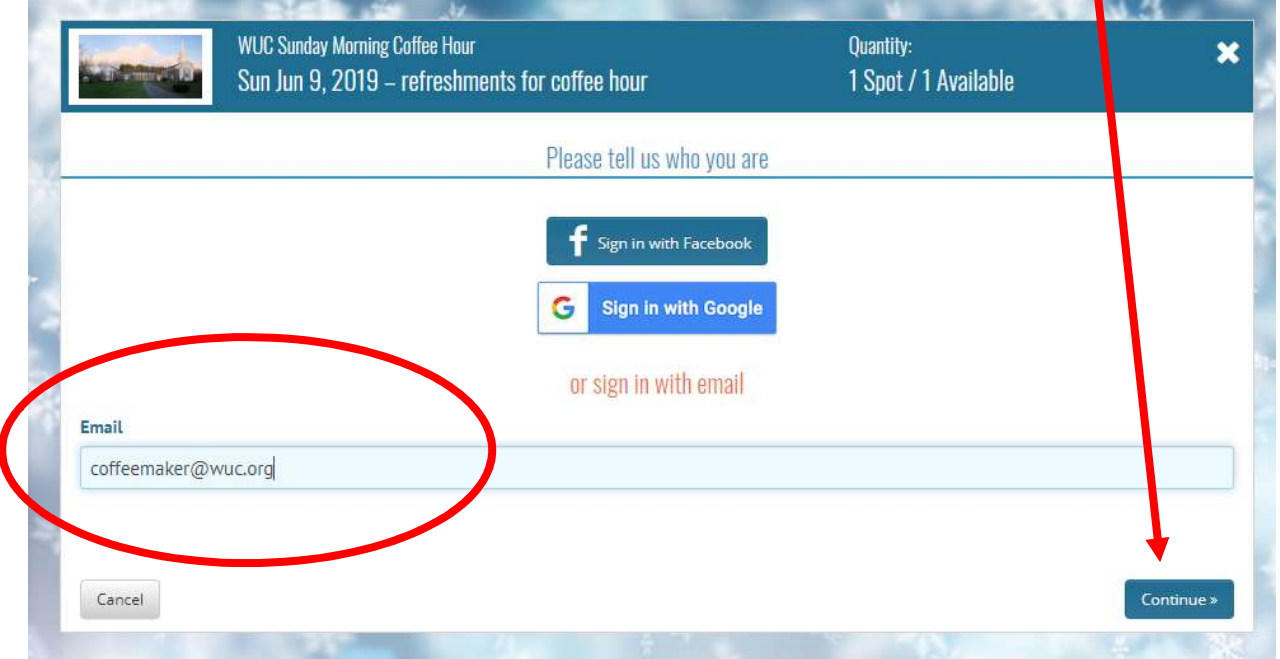

You'll be given the opportunity to make sure you've entered your email correctly. If it is correct then press the "Confirm" button. If it isn't correct, press the <Back button and re-enter your contact information.

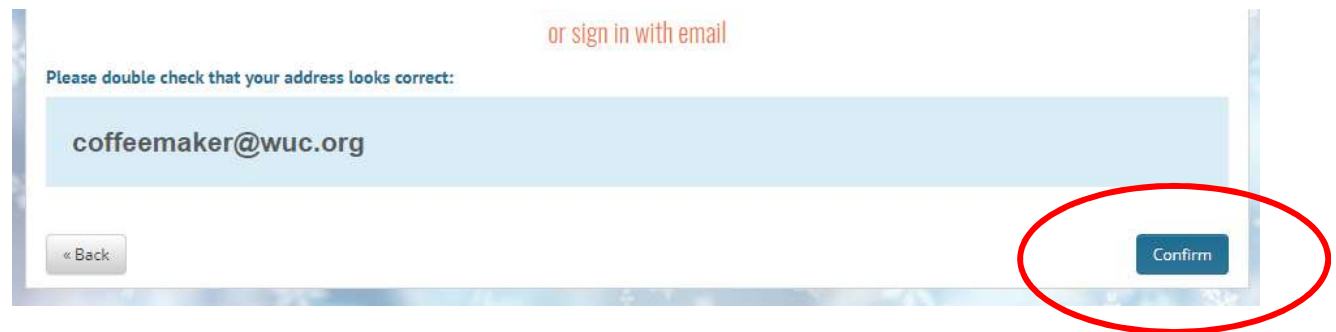

You'll be asked to enter your name and phone number. Name is a "required" field, but phone number is optional.

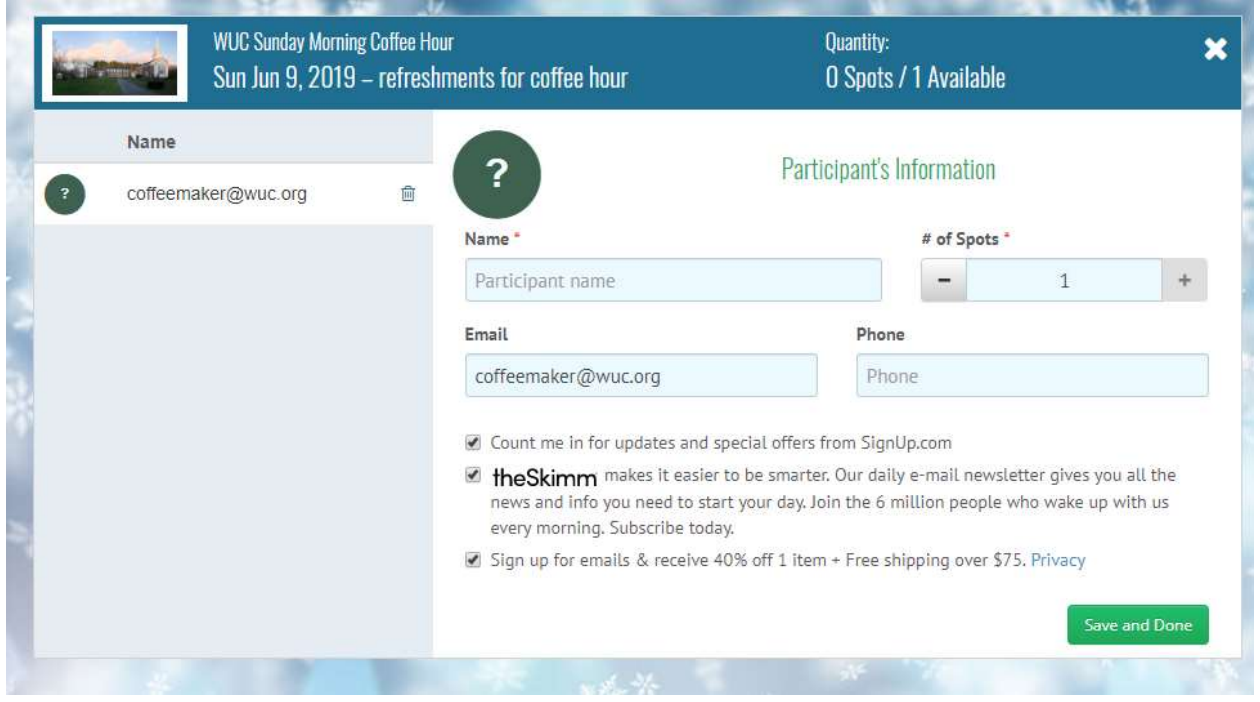

You will also probably want to uncheck the update marketing boxes so that you don't get unwanted email from the site. Once you've completed your information click the "Save and Done" green box in the lower right-hand corner.

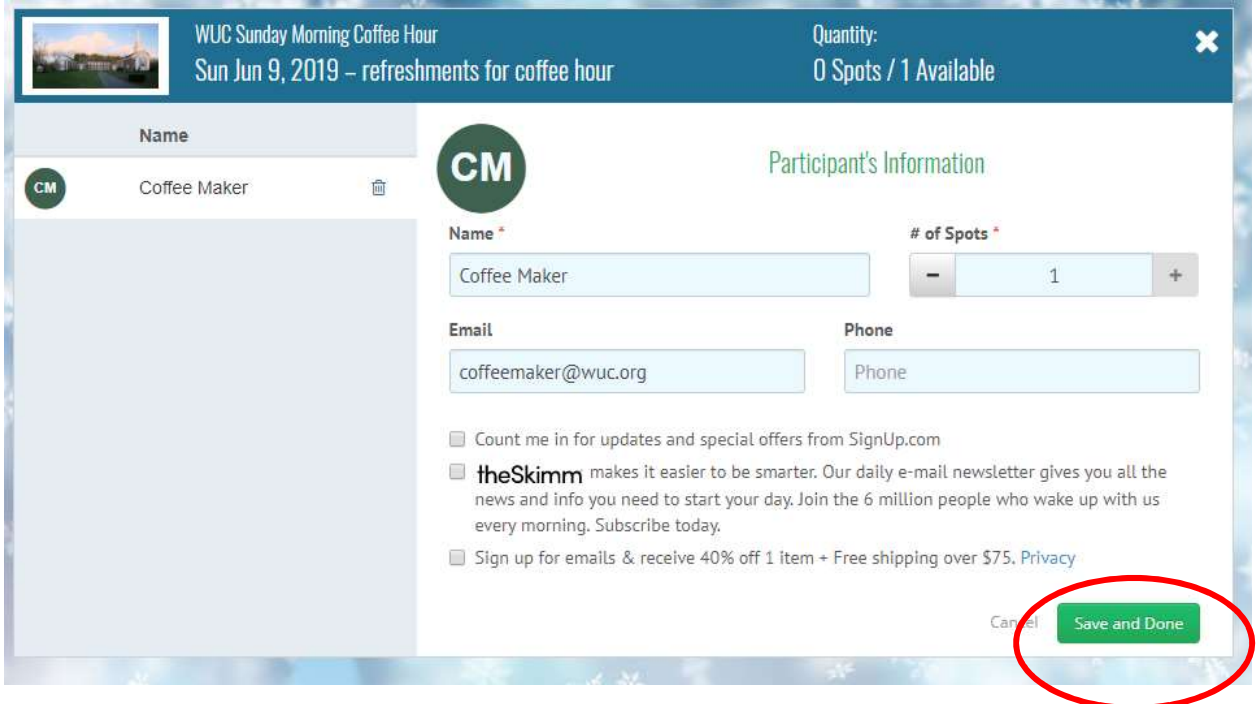

The site will refresh and you will then see yourself added to the schedule.

You can click on the blue "My Spots" button to update.

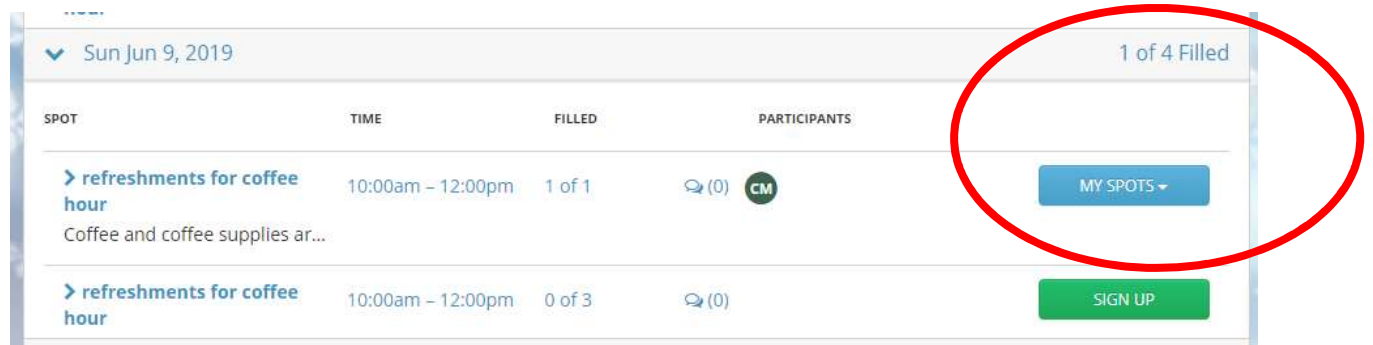

To remove yourself from the date if you have a change of plans simply click on the blue button to reveal the update options. You can make an edit, change the date or delete the sign-up for yourself.

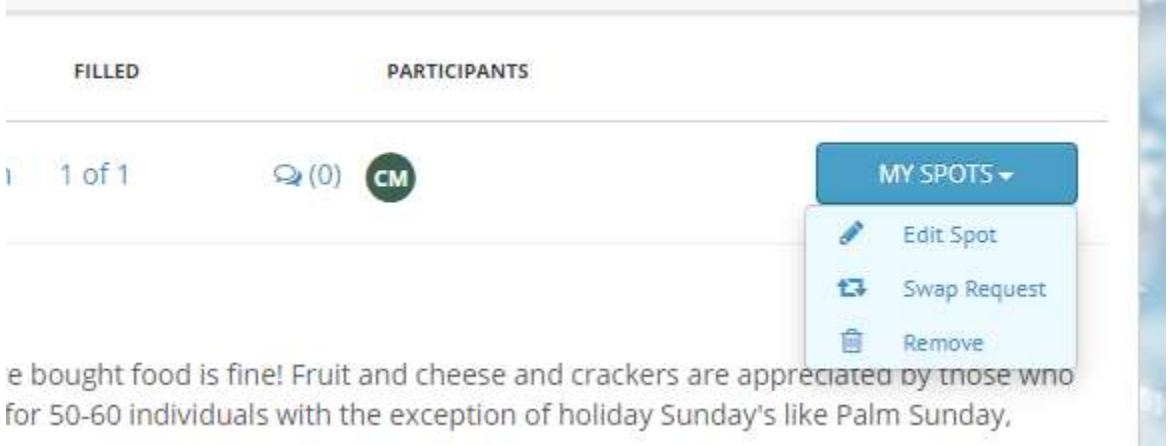

## You will receive a reminder email to the email address you entered on the Friday before the date for which you signed up!

That's all – you're signed up!